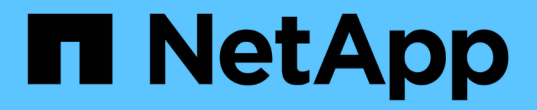

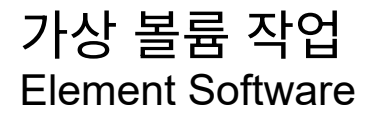

NetApp January 15, 2024

This PDF was generated from https://docs.netapp.com/ko-kr/element-software-123/storage/task\_data\_manage\_vvol\_enable\_virtual\_volumes.html on January 15, 2024. Always check docs.netapp.com for the latest.

# 목차

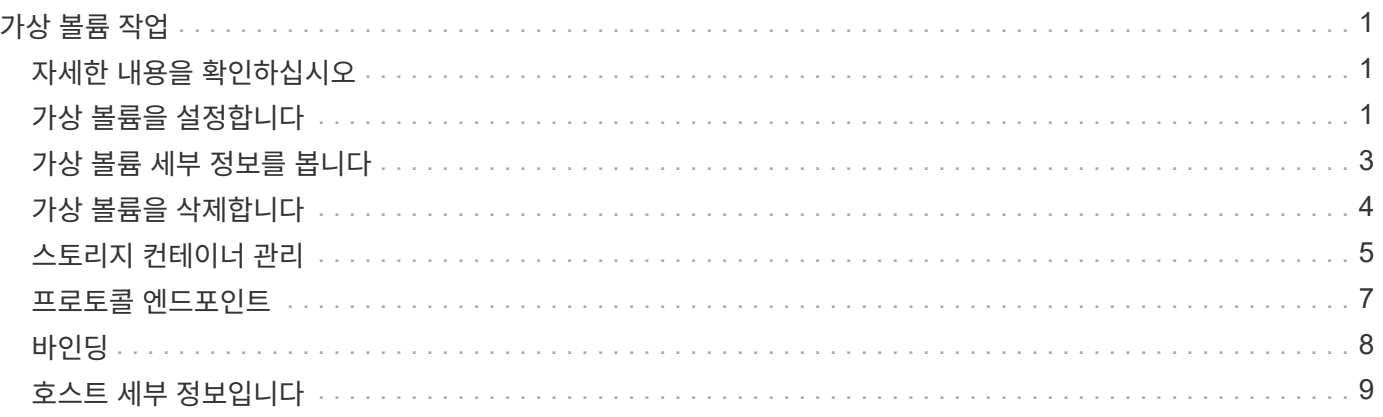

# <span id="page-2-0"></span>가상 볼륨 작업

Element UI를 사용하여 가상 볼륨 및 관련 스토리지 컨테이너, 프로토콜 엔드포인트, 바인딩 및 호스트에 대한 정보를 보고 작업을 수행할 수 있습니다.

NetApp Element 소프트웨어 스토리지 시스템은 VVOL(가상 볼륨) 기능을 비활성화한 상태로 제공됩니다. Element UI를 통해 vSphere VVol 기능을 수동으로 활성화하는 일회성 작업을 수행해야 합니다.

VVOL 기능을 활성화하면 VVOL 관련 모니터링 및 제한된 관리 옵션을 제공하는 사용자 인터페이스에 VVol 탭이 나타납니다. 또한 VASA Provider라고 하는 스토리지 측 소프트웨어 구성 요소는 vSphere에 대한 스토리지 인식 서비스 역할을 합니다. VVOL 생성, 클론 복제 및 편집과 같은 대부분의 VVOL 명령은 vCenter Server 또는 ESXi 호스트에서 시작되며 VASA Provider가 Element 소프트웨어 스토리지 시스템의 Element API로 변환합니다. 스토리지 컨테이너를 생성, 삭제 및 관리하고 가상 볼륨을 삭제하는 명령은 Element UI를 사용하여 시작할 수 있습니다.

Element 소프트웨어 스토리지 시스템에서 가상 볼륨 기능을 사용하는 데 필요한 대부분의 구성은 vSphere에서 이루어집니다. VMware vSphere Virtual Volumes for SolidFire Storage 구성 가이드 \_ 를 참조하여 vCenter에 VASA Provider를 등록하고, VVOL 데이터 저장소를 생성 및 관리하고, 정책에 따라 스토리지를 관리하십시오.

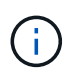

단일 vCenter 인스턴스에 둘 이상의 NetApp Element VASA 공급자를 등록하지 마십시오. 두 번째 NetApp Element VASA 공급자를 추가하면 모든 VVOL 데이터 저장소에 액세스할 수 없게 됩니다.

 $\bigcap$ 

vCenter에 VASA 공급자를 이미 등록한 경우 여러 vCenter에 대한 VASA 지원을 업그레이드 패치로 사용할 수 있습니다. 설치하려면 에서 VASA39 .tar.gz 파일을 다운로드하십시오 ["NetApp](https://mysupport.netapp.com/products/element_software/VASA39/index.html) [소프트웨어](https://mysupport.netapp.com/products/element_software/VASA39/index.html) [다운로드](https://mysupport.netapp.com/products/element_software/VASA39/index.html)["](https://mysupport.netapp.com/products/element_software/VASA39/index.html) 사이트를 방문하여 매니페스트의 지침을 따르십시오. NetApp Element VASA 공급자는 NetApp 인증서를 사용합니다. 이 패치를 사용하면 vCenter에서 인증서를 수정하지 않고 사용하여 VASA 및 VVol 사용을 위한 여러 vCenter를 지원합니다. 인증서를 수정하지 마십시오. 사용자 지정 SSL 인증서는 VASA에서 지원되지 않습니다.

## <span id="page-2-1"></span>자세한 내용을 확인하십시오

- [가상](#page-2-2) [볼륨을](#page-2-2) [설정합니다](#page-2-2)
- [가상](#page-4-0) [볼륨](#page-4-0) [세부](#page-4-0) [정보를](#page-4-0) [봅니다](#page-4-0)
- [가상](#page-5-0) [볼륨을](#page-5-0) [삭제합니다](#page-5-0)
- [스토리지](#page-6-0) [컨테이너를](#page-6-0) [생성합니다](#page-6-0)
- [저장소](#page-6-0) [컨테이너를](#page-6-0) [편집합니다](#page-6-0)
- [저장소](#page-6-0) [컨테이너를](#page-6-0) [삭제합니다](#page-6-0)
- [프로토콜](#page-8-0) [엔드포인트](#page-8-0)
- [바인딩](#page-9-0)
- [호스트](#page-10-0) [세부](#page-10-0) [정보입니다](#page-10-0)

## <span id="page-2-2"></span>가상 볼륨을 설정합니다

NetApp Element 소프트웨어를 통해 VVOL(vSphere 가상 볼륨) 기능을 수동으로 활성화해야 합니다. Element 소프트웨어 시스템에는 기본적으로 VVOL 기능이 비활성화되어 있으며 새

설치 또는 업그레이드의 일부로 자동 활성화되지 않습니다. VVOL 기능을 활성화하는 것은 일회성 구성 작업입니다.

### 필요한 것

- 클러스터는 Element 9.0 이상을 실행해야 합니다.
- 클러스터는 VVol과 호환되는 ESXi 6.0 이상 환경에 연결되어야 합니다.
- Element 11.3 이상을 사용하는 경우 클러스터가 ESXi 6.0 업데이트 3 이상 환경에 연결되어 있어야 합니다.

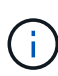

vSphere 가상 볼륨 기능을 활성화하면 Element 소프트웨어 구성이 영구적으로 변경됩니다. 클러스터가 VMware ESXi VVol 호환 환경에 연결된 경우에만 VVol 기능을 활성화해야 합니다. 시스템에서 모든 데이터를 삭제하는 공장 출하 시 이미지로 클러스터를 되돌리시기만 하면 VVOL 기능을 비활성화하고 기본 설정을 복원할 수 있습니다.

#### 단계

- 1. 클러스터 \* > \* 설정 \* 을 선택합니다.
- 2. 가상 볼륨에 대한 클러스터별 설정을 찾습니다.
- 3. Enable Virtual Volumes \* 를 클릭합니다.
- 4. Yes \* 를 클릭하여 가상 볼륨 구성 변경을 확인합니다.

요소 UI에 \* VVol \* 탭이 나타납니다.

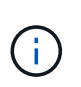

VVOL 기능이 활성화되면 SolidFire 클러스터가 VASA Provider를 시작하고, VASA 트래픽에 대해 포트 8444를 열고, vCenter 및 모든 ESXi 호스트에서 검색할 수 있는 프로토콜 엔드포인트를 생성합니다.

- 5. 클러스터 \* > \* 설정 \* 의 가상 볼륨(VVol) 설정에서 VASA Provider URL을 복사합니다. 이 URL을 사용하여 vCenter에 VASA Provider를 등록합니다.
- 6. VVol \* > \* Storage Containers \* 에서 저장소 컨테이너를 만듭니다.

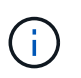

VM을 VVOL 데이터 저장소에 프로비저닝할 수 있도록 스토리지 컨테이너를 하나 이상 생성해야 합니다.

- 7. VVol \* > \* Protocol Endpoints \* 를 선택합니다.
- 8. 클러스터의 각 노드에 대해 프로토콜 엔드포인트가 생성되었는지 확인합니다.

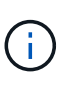

vSphere에 추가 구성 작업이 필요합니다. VMware vSphere Virtual Volumes for SolidFire Storage 구성 가이드 \_ 를 참조하여 vCenter에 VASA Provider를 등록하고, VVOL 데이터 저장소를 생성 및 관리하고, 정책에 따라 스토리지를 관리하십시오.

### 자세한 내용을 확인하십시오

["SolidFire](https://www.netapp.com/us/media/tr-4642.pdf) [스토리지용](https://www.netapp.com/us/media/tr-4642.pdf) [VMware vSphere](https://www.netapp.com/us/media/tr-4642.pdf) [가상](https://www.netapp.com/us/media/tr-4642.pdf) [볼륨](https://www.netapp.com/us/media/tr-4642.pdf) [구성](https://www.netapp.com/us/media/tr-4642.pdf) [가이드](https://www.netapp.com/us/media/tr-4642.pdf) [를](https://www.netapp.com/us/media/tr-4642.pdf) [참조하십시오](https://www.netapp.com/us/media/tr-4642.pdf)["](https://www.netapp.com/us/media/tr-4642.pdf)

### <span id="page-4-0"></span>가상 볼륨 세부 정보를 봅니다

Element UI에서 클러스터의 모든 활성 가상 볼륨에 대한 가상 볼륨 정보를 검토할 수 있습니다. 또한 입력, 출력, 처리량, 지연 시간, 지연 시간 등 각 가상 볼륨의 성능 활동을 대기열 길이 및 볼륨 정보.

필요한 것

- 클러스터의 Element UI에서 VVOL 기능을 활성화해야 합니다.
- 연결된 저장소 컨테이너를 만들어야 합니다.
- Element 소프트웨어 VVol 기능을 사용하도록 vSphere 클러스터를 구성해야 합니다.
- vSphere에서 하나 이상의 VM을 생성해야 합니다.

```
단계
```
1. VVol \* > \* Virtual Volumes \* 를 클릭합니다.

모든 활성 가상 볼륨에 대한 정보가 표시됩니다.

- 2. 검토할 가상 볼륨에 대한 \* 작업 \* 아이콘을 클릭합니다.
- 3. 결과 메뉴에서 \* 세부 정보 보기 \* 를 선택합니다.

#### 세부 정보

VVol 탭의 Virtual Volumes 페이지에서는 볼륨 ID, 스냅샷 ID, 상위 가상 볼륨 ID 및 가상 볼륨 ID와 같은 클러스터의 각 활성 가상 볼륨에 대한 정보를 제공합니다.

- \* 볼륨 ID \*: 기본 볼륨의 ID입니다.
- \* 스냅샷 ID \*: 기본 볼륨 스냅샷의 ID입니다. 가상 볼륨이 SolidFire 스냅샷을 나타내지 않는 경우 값은 0입니다.
- \* 상위 가상 볼륨 ID \*: 상위 가상 볼륨의 가상 볼륨 ID입니다. ID가 모두 0인 경우 가상 볼륨은 상위 볼륨에 대한 링크 없이 독립적입니다.
- \* 가상 볼륨 ID \*: 가상 볼륨의 UUID
- \* 이름 \*: 가상 볼륨에 할당된 이름입니다.
- \* 저장소 컨테이너 \*: 가상 볼륨을 소유하는 저장소 컨테이너입니다.
- \* 게스트 OS 유형 \*: 가상 볼륨과 연결된 운영 체제입니다.
- \* 가상 볼륨 유형 \*: 가상 볼륨 유형: 구성, 데이터, 메모리, 스왑 또는 기타.
- \* 액세스 \*: 가상 볼륨에 할당된 읽기-쓰기 권한
- \* 크기 \*: 가상 볼륨의 크기(GB 또는 GiB)입니다.
- \* 스냅샷 \*: 연결된 스냅샷의 수입니다. 스냅샷 세부 정보에 연결할 번호를 클릭합니다.
- \* 최소 IOPS \*: 가상 볼륨의 최소 IOPS QoS 설정입니다.
- \* 최대 IOPS \*: 가상 볼륨의 최대 IOPS QoS 설정입니다.
- \* 버스트 IOPS \*: 가상 볼륨의 최대 버스트 QoS 설정.
- \* VMW\_VmID \*: "VMW\_" 앞에 있는 필드의 정보는 VMware에서 정의합니다.

• \* 생성 시간 \*: 가상 볼륨 생성 작업이 완료된 시간입니다.

개별 가상 볼륨 세부 정보입니다

개별 가상 볼륨을 선택하고 세부 정보를 볼 때 VVol 탭의 Virtual Volumes 페이지는 다음과 같은 가상 볼륨 정보를 제공합니다.

- \* VMW\_XXX \*: "VMW\_"가 앞에 있는 필드의 정보는 VMware에서 정의합니다.
- \* 상위 가상 볼륨 ID \*: 상위 가상 볼륨의 가상 볼륨 ID입니다. ID가 모두 0인 경우 가상 볼륨은 상위 볼륨에 대한 링크 없이 독립적입니다.
- \* 가상 볼륨 ID \*: 가상 볼륨의 UUID
- \* 가상 볼륨 유형 \*: 가상 볼륨 유형: 구성, 데이터, 메모리, 스왑 또는 기타.
- \* 볼륨 ID \*: 기본 볼륨의 ID입니다.
- \* 액세스 \*: 가상 볼륨에 할당된 읽기-쓰기 권한
- \* 계정 이름 \*: 볼륨이 포함된 계정의 이름입니다.
- \* 액세스 그룹 \*: 연결된 볼륨 액세스 그룹
- \* 총 볼륨 크기 \*: 프로비저닝된 총 용량(바이트)입니다.
- \* 0이 아닌 블록 \*: 마지막 가비지 수집 작업이 완료된 후 데이터가 포함된 총 4KiB 블록 수입니다.
- \* 제로 블록 \*: 가비지 수집 작업의 마지막 라운드 완료 후 데이터가 없는 총 4KiB 블록 수입니다.
- \* 스냅샷 \*: 연결된 스냅샷의 수입니다. 스냅샷 세부 정보에 연결할 번호를 클릭합니다.
- \* 최소 IOPS \*: 가상 볼륨의 최소 IOPS QoS 설정입니다.
- \* 최대 IOPS \*: 가상 볼륨의 최대 IOPS QoS 설정입니다.
- \* 버스트 IOPS \*: 가상 볼륨의 최대 버스트 QoS 설정.
- \* Enable 512 \*: 가상 볼륨은 항상 512바이트 블록 크기 에뮬레이션을 사용하므로 값은 항상 yes입니다.
- \* Volumes Paired \*: 볼륨이 페어링되었는지 여부를 나타냅니다.
- \* 생성 시간 \*: 가상 볼륨 생성 작업이 완료된 시간입니다.
- \* 블록 크기 \*: 볼륨의 블록 크기입니다.
- \* Unaligned Writes \*: 512e 볼륨의 경우 4K 섹터 경계에 있지 않은 쓰기 작업 수입니다. 정렬되지 않은 쓰기 횟수가 많은 경우 잘못된 파티션 정렬이 표시될 수 있습니다.
- \* 정렬되지 않은 읽기 \*: 512e 볼륨의 경우 4K 섹터 경계에 있지 않은 읽기 작업 수입니다. 정렬되지 않은 읽기 수가 많은 경우 파티션 정렬이 잘못되었을 수 있습니다.
- \* scsiEUIDeviceID \*: EUI-64 기반 16바이트 형식의 볼륨에 대한 전역적으로 고유한 SCSI 디바이스 식별자입니다.
- **scsiNADeviceID**: NAA IEEE 등록 확장 형식의 볼륨에 대한 전역적으로 고유한 SCSI 장치 식별자입니다.
- \* 특성 \*: JSON 개체 형식의 이름 값 쌍 목록입니다.

### <span id="page-5-0"></span>가상 볼륨을 삭제합니다

가상 볼륨은 항상 VMware 관리 계층에서 삭제해야 하지만 가상 볼륨을 삭제하는 기능은

Element UI에서 사용하도록 설정됩니다. vSphere에서 SolidFire 스토리지의 가상 볼륨을 정리하지 못하는 경우와 같이 꼭 필요한 경우에만 Element UI에서 가상 볼륨을 삭제해야 합니다.

- 1. VVol \* > \* Virtual Volumes \* 를 선택합니다.
- 2. 삭제할 가상 볼륨에 대한 작업 아이콘을 클릭합니다.
- 3. 결과 메뉴에서 \* 삭제 \* 를 선택합니다.

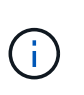

가상 볼륨을 삭제하기 전에 먼저 VMware Management Layer에서 가상 볼륨을 삭제하여 가상 볼륨을 적절히 바인딩 해제해야 합니다. vSphere에서 SolidFire 스토리지의 가상 볼륨을 정리하지 못하는 경우와 같이 꼭 필요한 경우에만 Element UI에서 가상 볼륨을 삭제해야 합니다. Element UI에서 가상 볼륨을 삭제하면 볼륨이 즉시 제거됩니다.

4. 작업을 확인합니다.

- 5. 가상 볼륨 목록을 새로 고쳐 가상 볼륨이 제거되었는지 확인합니다.
- 6. \* 선택 사항 \*: \* 보고 \* > \* 이벤트 로그 \* 를 선택하여 퍼지가 성공했는지 확인합니다.

### <span id="page-6-0"></span>스토리지 컨테이너 관리

스토리지 컨테이너는 Element 소프트웨어를 실행하는 클러스터에서 생성된 vSphere 데이터 저장소 표현입니다.

스토리지 컨테이너는 NetApp Element 계정에 생성되고 연결되어 있습니다. Element 스토리지에 생성된 스토리지 컨테이너는 vCenter 및 ESXi에서 vSphere 데이터 저장소로 표시됩니다. 스토리지 컨테이너는 Element 스토리지에 공간을 할당하지 않습니다. 가상 볼륨을 논리적으로 연결하는 데 사용됩니다.

클러스터당 최대 4개의 스토리지 컨테이너가 지원됩니다. VVOL 기능을 활성화하려면 최소 하나의 스토리지 컨테이너가 필요합니다.

스토리지 컨테이너를 생성합니다

Element UI에서 스토리지 컨테이너를 생성하고 vCenter에서 검색할 수 있습니다. VVOL 지원 가상 머신 프로비저닝을 시작하려면 하나 이상의 스토리지 컨테이너를 생성해야 합니다.

시작하기 전에 클러스터의 Element UI에서 VVOL 기능을 활성화합니다.

단계

- 1. VVol \* > \* Storage Containers \* 를 선택합니다.
- 2. Create Storage Containers \* 버튼을 클릭합니다.
- 3. Create a New Storage Container \* (새 저장소 컨테이너 생성 \*) 대화 상자에 저장소 컨테이너 정보를 입력합니다.
	- a. 저장소 컨테이너의 이름을 입력합니다.
	- b. CHAP에 대한 이니시에이터 및 타겟 암호를 구성합니다.

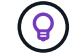

CHAP 설정 필드를 비워 두면 자동으로 암호가 생성됩니다.

c. Create Storage Container \* 버튼을 클릭합니다.

4. 새 저장소 컨테이너가 \* 저장소 컨테이너 \* 하위 탭의 목록에 나타나는지 확인합니다.

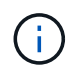

NetApp Element 계정 ID는 자동으로 생성되어 저장소 컨테이너에 할당되므로 계정을 수동으로 생성할 필요가 없습니다.

### 저장소 컨테이너 세부 정보를 봅니다

VVol 탭의 Storage Containers 페이지에서 클러스터의 모든 활성 저장소 컨테이너에 대한 정보를 볼 수 있습니다.

- \* 계정 ID \*: 저장소 컨테이너와 연결된 NetApp Element 계정의 ID입니다.
- \* 이름 \*: 저장소 컨테이너의 이름입니다.
- \* 상태 \*: 저장소 컨테이너의 상태입니다. 가능한 값:
	- Active(활성): 저장소 컨테이너가 사용 중입니다.
	- $\,$  $\,$  잠김: 저장소 컨테이너가 잠겨 있습니다.
- \* PE 유형 \*: 프로토콜 엔드포인트 유형(SCSI는 Element 소프트웨어에 대해 사용 가능한 유일한 프로토콜입니다).
- \* 저장소 컨테이너 ID \*: 가상 볼륨 저장소 컨테이너의 UUID
- \* 활성 가상 볼륨 \*: 스토리지 컨테이너와 연결된 활성 가상 볼륨의 수입니다.

#### 개별 저장소 컨테이너 세부 정보를 봅니다

VVol 탭의 Storage Containers(저장소 컨테이너) 페이지에서 선택하여 개별 저장소 컨테이너의 저장소 컨테이너 정보를 볼 수 있습니다.

- \* 계정 ID \*: 저장소 컨테이너와 연결된 NetApp Element 계정의 ID입니다.
- \* 이름 \*: 저장소 컨테이너의 이름입니다.
- \* 상태 \*: 저장소 컨테이너의 상태입니다. 가능한 값:
	- Active(활성): 저장소 컨테이너가 사용 중입니다.
	- 잠김: 저장소 컨테이너가 잠겨 있습니다.
- \* CHAP 초기자 암호 \*: 초기자에 대한 고유한 CHAP 암호입니다.
- \* CHAP 대상 암호 \*: 타겟의 고유한 CHAP 암호입니다.
- \* 저장소 컨테이너 ID \*: 가상 볼륨 저장소 컨테이너의 UUID
- \* Protocol Endpoint Type \* : 프로토콜 엔드포인트 유형을 나타냅니다(SCSI는 유일한 사용 가능 프로토콜입니다).

#### 저장소 컨테이너를 편집합니다

Element UI에서 스토리지 컨테이너 CHAP 인증을 수정할 수 있습니다.

1. VVol \* > \* Storage Containers \* 를 선택합니다.

- 2. 편집할 저장 컨테이너의 \* 작업 \* 아이콘을 클릭합니다.
- 3. 결과 메뉴에서 \* Edit \* 를 선택합니다.
- 4. CHAP 설정 에서 인증에 사용되는 초기자 암호 및 대상 암호 자격 증명을 편집합니다.

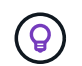

CHAP 설정 자격 증명을 변경하지 않으면 자격 증명은 그대로 유지됩니다. 자격 증명 필드를 비워 두면 시스템에서 자동으로 새 암호를 생성합니다.

- 5. 변경 내용 저장 \* 을 클릭합니다.
- 저장소 컨테이너를 삭제합니다

Element UI에서 스토리지 컨테이너를 삭제할 수 있습니다.

필요한 것

모든 가상 머신이 VVol 데이터 저장소에서 제거되었는지 확인합니다.

#### 단계

- 1. VVol \* > \* Storage Containers \* 를 선택합니다.
- 2. 삭제할 저장소 컨테이너의 \* 작업 \* 아이콘을 클릭합니다.
- 3. 결과 메뉴에서 \* 삭제 \* 를 선택합니다.

4. 작업을 확인합니다.

5. 저장소 컨테이너 \* 하위 탭의 저장소 컨테이너 목록을 새로 고쳐 저장소 컨테이너가 제거되었는지 확인합니다.

### <span id="page-8-0"></span>프로토콜 엔드포인트

프로토콜 엔드포인트는 호스트에서 NetApp Element 소프트웨어를 실행하는 클러스터의 스토리지를 해결하기 위해 사용하는 액세스 포인트입니다. 프로토콜 끝점은 사용자가 삭제하거나 수정할 수 없으며, 계정과 연결되어 있지 않으며, 볼륨 액세스 그룹에 추가할 수 없습니다.

Element 소프트웨어를 실행하는 클러스터는 클러스터의 스토리지 노드당 하나의 프로토콜 엔드포인트를 자동으로 생성합니다. 예를 들어, 6노드 스토리지 클러스터에는 각 ESXi 호스트에 매핑된 6개의 프로토콜 엔드포인트가 있습니다. 프로토콜 엔드포인트는 Element 소프트웨어에 의해 동적으로 관리되며 아무런 개입 없이 필요에 따라 생성, 이동 또는 제거됩니다. 프로토콜 엔드포인트는 경로 다중화를 위한 타겟이며 자회사 LUN의 I/O 프록시 역할을 합니다. 각 프로토콜 끝점은 표준 iSCSI 타겟과 마찬가지로 사용 가능한 SCSI 주소를 사용합니다. 프로토콜 엔드포인트는 vSphere Client에서 단일 블록(512바이트) 스토리지 디바이스로 나타나지만 이 스토리지 디바이스는 스토리지 형식으로 포맷하거나 사용할 수 없습니다.

iSCSI는 유일하게 지원되는 프로토콜입니다. Fibre Channel 프로토콜은 지원되지 않습니다.

#### 프로토콜 엔드포인트 세부 정보

VVol 탭의 Protocol Endpoints(프로토콜 엔드포인트) 페이지는 프로토콜 엔드포인트 정보를 제공합니다.

• \* 기본 공급자 ID \*

기본 프로토콜 끝점 공급자의 ID입니다.

• \* 보조 제공자 ID \*

보조 프로토콜 엔드포인트 공급자의 ID입니다.

• \* 프로토콜 엔드포인트 ID \*

프로토콜 종점의 UUID입니다.

• \* 프로토콜 엔드포인트 상태 \*

프로토콜 끝점의 상태. 가능한 값은 다음과 같습니다.

- Active(활성): 프로토콜 끝점이 사용 중입니다.
- Start(시작): 프로토콜 끝점이 시작됩니다.
- 페일오버: 프로토콜 엔드포인트가 페일오버되었습니다.
- 예약됨: 프로토콜 엔드포인트가 예약되었습니다.
- \* 공급자 유형 \*

프로토콜 끝점의 공급자 유형입니다. 가능한 값은 다음과 같습니다.

◦ 기본

- 보조
- \* SCSI NAA 장치 ID \*

NAA IEEE Registered Extended Format의 프로토콜 종점에 대한 전역적으로 고유한 SCSI 장치 식별자입니다.

### <span id="page-9-0"></span>바인딩

가상 볼륨에서 입출력 작업을 수행하려면 ESXi 호스트가 먼저 가상 볼륨을 바인딩해야 합니다.

SolidFire 클러스터는 최적의 프로토콜 엔드포인트를 선택하고 ESXi 호스트 및 가상 볼륨을 프로토콜 끝점과 연결하는 바인딩을 생성한 다음 ESXi 호스트에 대한 바인딩을 반환합니다. 바인딩한 후 ESXi 호스트는 바인딩된 가상 볼륨에서 입출력 작업을 수행할 수 있습니다.

바인딩 세부 정보

VVol 탭의 바인딩 페이지에서는 각 가상 볼륨에 대한 바인딩 정보를 제공합니다.

다음 정보가 표시됩니다.

• \* 호스트 ID \*

가상 볼륨을 호스팅하고 클러스터에 알려진 ESXi 호스트의 UUID입니다.

• \* 프로토콜 엔드포인트 ID \*

SolidFire 클러스터의 각 노드에 해당하는 프로토콜 엔드포인트 ID입니다.

• \* 대역 ID \* 의 프로토콜 엔드포인트

프로토콜 끝점의 SCSI NAA 장치 ID입니다.

• \* 프로토콜 엔드포인트 유형 \*

프로토콜 엔드포인트 유형입니다.

• \* VVol Binding ID \*

가상 볼륨의 바인딩 UUID입니다.

• \* VVol ID \*

가상 볼륨의 UUID(Universally Unique Identifier)입니다.

• \* VVOL 보조 ID \*

SCSI 2차 레벨 LUN ID인 가상 볼륨의 2차 ID입니다.

### <span id="page-10-0"></span>호스트 세부 정보입니다

가상 볼륨을 호스팅하는 VMware ESXi 호스트에 대한 정보는 VVol 탭의 Hosts 페이지에 나와 있습니다.

다음 정보가 표시됩니다.

• \* 호스트 ID \*

가상 볼륨을 호스팅하고 클러스터에 알려진 ESXi 호스트의 UUID입니다.

• \* 호스트 주소 \*

ESXi 호스트의 IP 주소 또는 DNS 이름입니다.

• \* 바인딩 \*

ESXi 호스트에 바인딩된 모든 가상 볼륨의 바인딩 ID입니다.

• \* ESX 클러스터 ID \*

vSphere 호스트 클러스터 ID 또는 vCenter GUID.

• \* 초기자 IQN \*

가상 볼륨 호스트에 대한 이니시에이터 IQN입니다.

• \* SolidFire 프로토콜 엔드포인트 ID \*

현재 ESXi 호스트에 표시되는 프로토콜 엔드포인입니다.

Copyright © 2024 NetApp, Inc. All Rights Reserved. 미국에서 인쇄됨 본 문서의 어떠한 부분도 저작권 소유자의 사전 서면 승인 없이는 어떠한 형식이나 수단(복사, 녹음, 녹화 또는 전자 검색 시스템에 저장하는 것을 비롯한 그래픽, 전자적 또는 기계적 방법)으로도 복제될 수 없습니다.

NetApp이 저작권을 가진 자료에 있는 소프트웨어에는 아래의 라이센스와 고지사항이 적용됩니다.

본 소프트웨어는 NetApp에 의해 '있는 그대로' 제공되며 상품성 및 특정 목적에의 적합성에 대한 명시적 또는 묵시적 보증을 포함하여(이에 제한되지 않음) 어떠한 보증도 하지 않습니다. NetApp은 대체품 또는 대체 서비스의 조달, 사용 불능, 데이터 손실, 이익 손실, 영업 중단을 포함하여(이에 국한되지 않음), 이 소프트웨어의 사용으로 인해 발생하는 모든 직접 및 간접 손해, 우발적 손해, 특별 손해, 징벌적 손해, 결과적 손해의 발생에 대하여 그 발생 이유, 책임론, 계약 여부, 엄격한 책임, 불법 행위(과실 또는 그렇지 않은 경우)와 관계없이 어떠한 책임도 지지 않으며, 이와 같은 손실의 발생 가능성이 통지되었다 하더라도 마찬가지입니다.

NetApp은 본 문서에 설명된 제품을 언제든지 예고 없이 변경할 권리를 보유합니다. NetApp은 NetApp의 명시적인 서면 동의를 받은 경우를 제외하고 본 문서에 설명된 제품을 사용하여 발생하는 어떠한 문제에도 책임을 지지 않습니다. 본 제품의 사용 또는 구매의 경우 NetApp에서는 어떠한 특허권, 상표권 또는 기타 지적 재산권이 적용되는 라이센스도 제공하지 않습니다.

본 설명서에 설명된 제품은 하나 이상의 미국 특허, 해외 특허 또는 출원 중인 특허로 보호됩니다.

제한적 권리 표시: 정부에 의한 사용, 복제 또는 공개에는 DFARS 252.227-7013(2014년 2월) 및 FAR 52.227- 19(2007년 12월)의 기술 데이터-비상업적 품목에 대한 권리(Rights in Technical Data -Noncommercial Items) 조항의 하위 조항 (b)(3)에 설명된 제한사항이 적용됩니다.

여기에 포함된 데이터는 상업용 제품 및/또는 상업용 서비스(FAR 2.101에 정의)에 해당하며 NetApp, Inc.의 독점 자산입니다. 본 계약에 따라 제공되는 모든 NetApp 기술 데이터 및 컴퓨터 소프트웨어는 본질적으로 상업용이며 개인 비용만으로 개발되었습니다. 미국 정부는 데이터가 제공된 미국 계약과 관련하여 해당 계약을 지원하는 데에만 데이터에 대한 전 세계적으로 비독점적이고 양도할 수 없으며 재사용이 불가능하며 취소 불가능한 라이센스를 제한적으로 가집니다. 여기에 제공된 경우를 제외하고 NetApp, Inc.의 사전 서면 승인 없이는 이 데이터를 사용, 공개, 재생산, 수정, 수행 또는 표시할 수 없습니다. 미국 국방부에 대한 정부 라이센스는 DFARS 조항 252.227-7015(b)(2014년 2월)에 명시된 권한으로 제한됩니다.

#### 상표 정보

NETAPP, NETAPP 로고 및 <http://www.netapp.com/TM>에 나열된 마크는 NetApp, Inc.의 상표입니다. 기타 회사 및 제품 이름은 해당 소유자의 상표일 수 있습니다.